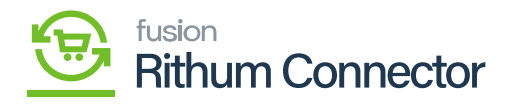

## **Account ID**  $\pmb{\times}$

- To view **[Account ID]** you need to login into Channel Advisor Connector.
- Click on **[Developer Authorization]** under **[Account]** in Rithum Connector. You will be redirected to a new screen.

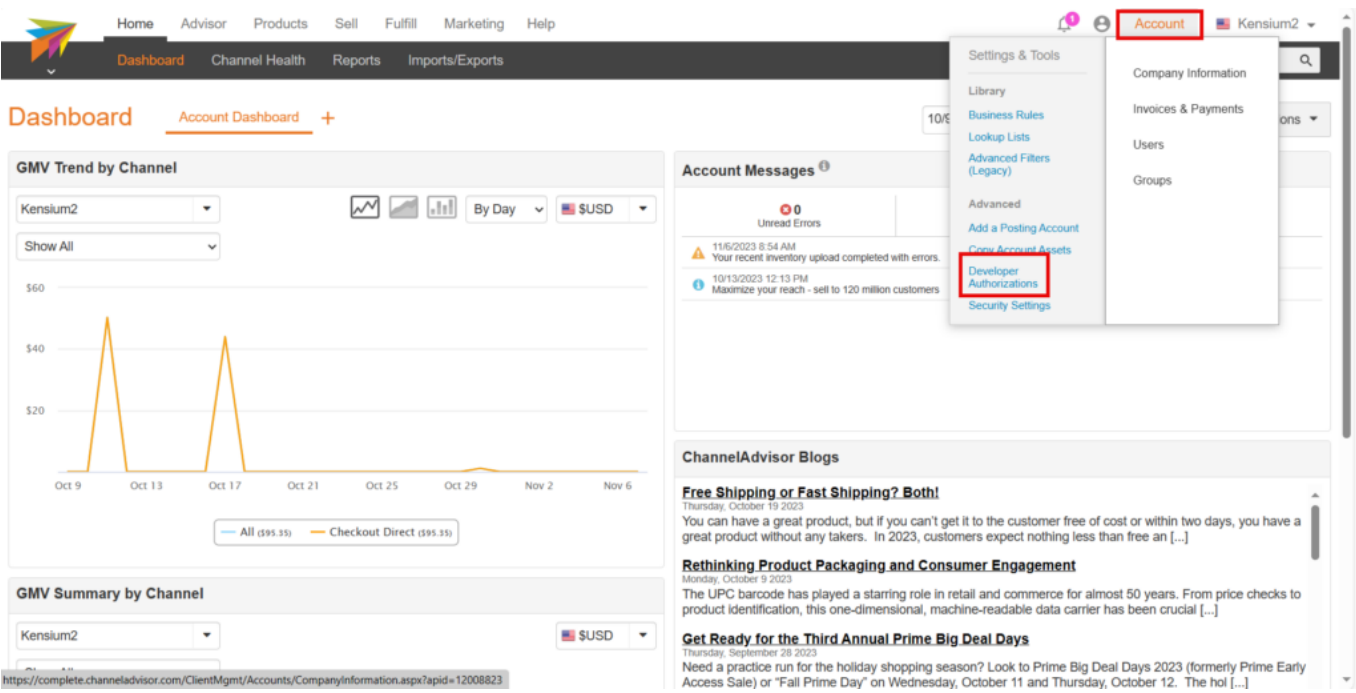

Click on Developer Authorization

- Your name will appear in the **[Developer name column]** after being extracted from your add mail ID.
- You can copy the **[Account ID]** that appears next to your name in **[Developer Authorizations]** and paste it in **[Account ID]** field in Acumatica.

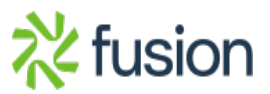

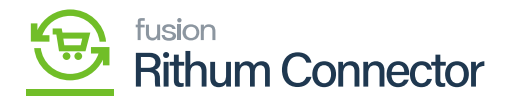

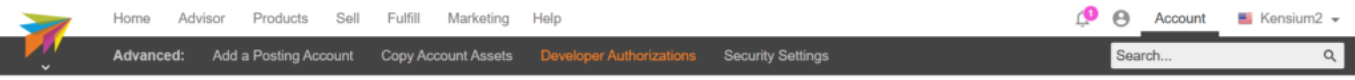

## **Developer Authorizations**

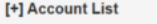

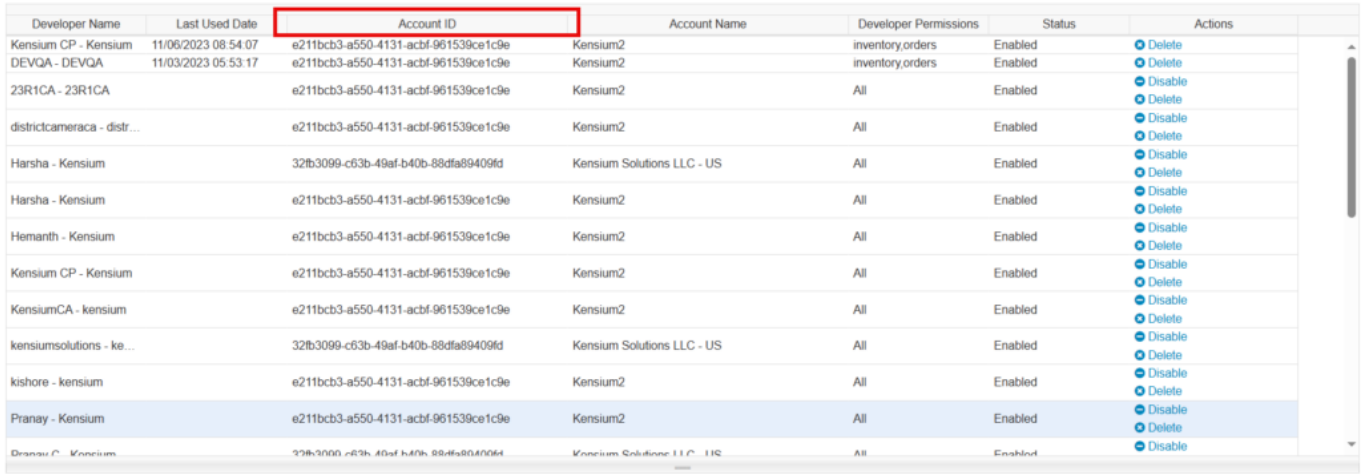

Account ID

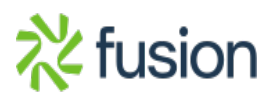